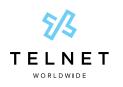

# Meet-Me Audio Conference Bridge Setup Guide

### Setup

 Log in to the TelNet web interface at <u>https://voiceview.telnetww.com</u> The Username is your 10-digit phone number; use the password provided by your system administrator and click Login

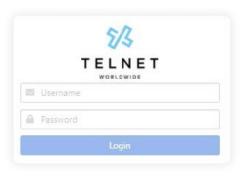

2. Select Conference Bridge A in the left navigation menu.

| MENU<br>Basic Call Logs | Premium Call Records |             |                                            |                  |           | ٩                                            |
|-------------------------|----------------------|-------------|--------------------------------------------|------------------|-----------|----------------------------------------------|
| Premium Call Reco       |                      | Today       |                                            |                  | Yesterday |                                              |
| MANAGEMENT              | Total Calls<br>0     | Placed<br>0 | Received<br>0                              | Total Calls<br>0 | Placed    | Received<br>0                                |
| User Announcemer        | its                  |             |                                            |                  |           |                                              |
| Conference Bridge       |                      |             |                                            |                  |           |                                              |
| Passwords               |                      |             |                                            |                  |           |                                              |
| Portal Passcodes        |                      |             |                                            |                  |           | Placed Answered (0%)                         |
| Loser Service Settin    | gs                   |             | Placed Answered (0%)<br>Placed Missed (0%) |                  |           | Placed Missed (0%)                           |
| Lo User Schedules       |                      |             | Received Answered (0%)                     |                  |           | Received Answered (0<br>Received Missed (0%) |
| Alternate User ID       |                      |             |                                            |                  |           |                                              |
| J User Registration     |                      |             |                                            |                  |           |                                              |
| 🖾 User Profile          |                      |             |                                            |                  |           |                                              |

3. To create a new conference bridge, press the + **B** button near upper right.

| Confe                  | Conference Bridge 👔 |      |                 |        |      |            | 主 🛶 |
|------------------------|---------------------|------|-----------------|--------|------|------------|-----|
| Basic Call Logs        | Bridge Name         | Host | Conference Id * | Status | Туре | Start Time |     |
|                        | Data Found          |      |                 |        |      |            |     |
| EMENT                  |                     |      |                 |        |      |            |     |
| User Announcements     |                     |      |                 |        |      |            |     |
| Conference Bridge      |                     |      |                 |        |      |            |     |
| Passwords              |                     |      |                 |        |      |            |     |
| Portal Passcodes       |                     |      |                 |        |      |            |     |
| Viser Service Settings |                     |      |                 |        |      |            |     |
| User Schedules         |                     |      |                 |        |      |            |     |
| Alternate User ID      |                     |      |                 |        |      |            |     |
| User Registration      |                     |      |                 |        |      |            |     |
| User Profile           |                     |      |                 |        |      |            |     |
|                        |                     |      |                 |        |      |            |     |

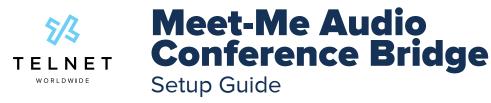

4. Select the **Bridge** number from the drop-down menu. Select the desired **Notification** type. Fill in **Title** and select any desired **Options**. When complete, press **Save**.

| ener     | ral Setting                          |                 |   |
|----------|--------------------------------------|-----------------|---|
|          | Bridge *                             | 2484851940      | ~ |
|          | Notification *                       | No Notification | ~ |
| Title *  |                                      | My Conference   |   |
|          | Account Code                         |                 |   |
|          | Estimated Participants               |                 |   |
| Opt<br>× | tions<br>Mute All Attendees On Entry |                 |   |
| ×        | End Conference On Moderator Exit     |                 |   |
| х        | Moderator Required                   |                 |   |
| ×        | Security Pin Required                |                 |   |
| ×        | Allow Unique Identifier              |                 |   |
|          |                                      |                 |   |

5. After the conference bridge has been created, it will be displayed.

| ference Bridge | i           |      |                 |        |                 |                              |
|----------------|-------------|------|-----------------|--------|-----------------|------------------------------|
| itle           | Bridge Name | Host | Conference Id * | Status | Туре            | Start Time                   |
|                |             |      |                 |        | Reservationless | 2021-11-15T14:01:31:000-0500 |

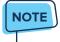

Multiple conference bridges can be created.

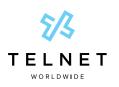

## Meet-Me Audio Conference Bridge Setup Guide

- 6. Select the desired Conference Bridge and scroll down to the bottom. The moderator should provide both the Conference dial-in number and the Conference ID to all the meeting participants (typically via meeting invite or email). In this example, it would be:
  - Dial In: 2484851940
  - Conference ID: 292522#

In this example, the moderator would use the **Moderator Pin** 285302 instead of the **Conference ID** 292522. Anyone connecting from an internal phone can simply dial the extension instead of the full 10 digit dial-in phone number. In this case, dial 1940 instead of 2484851940

| 24040540020            |                  |  |
|------------------------|------------------|--|
| 2484851902@asmain.vo   |                  |  |
| 2484851901@asmain.vo   | pip.telnetww.com |  |
|                        |                  |  |
|                        |                  |  |
|                        |                  |  |
| ormation               |                  |  |
|                        |                  |  |
| Bridge                 | Meet-me Conf     |  |
| Conference #           | 2484851940       |  |
| Conterence #           | 2484851940       |  |
| Conference Id          | 292522           |  |
| Moderator Pin          | 285302           |  |
| Extension              | 1940             |  |
| Moderator Security Pin |                  |  |
|                        |                  |  |
|                        |                  |  |
|                        |                  |  |

### NOTE

This is a reservationless conference and can be used at anytime. A temporary conference bridge can be created if needed and can then be manually deleted at any time.

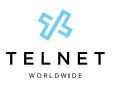

## Meet-Me Audio Conference Bridge Setup Guide

### **Conference Control Commands (touch-tone / DTMF)**

Before the conference begins, participants and moderator can press # to mute/unmute the on hold music.

**Once the conference commences**, conference control commands are available to both moderators and participants at any time during the conference. Only the person who chooses to use this feature by pressing **\*** during the conference hears the menu while other participants continue talking, or listening in to the conference.

#### **Moderator Control Menu**

To access the moderator control menu at any time during the conference, press \*, then press:

- 1 Mute or unmute this line
- 2 Participant count, followed by roll call
- **3** Turn on or turn off Lecture Mode
- **4** Lock or unlock conference
- 8 End conference
- # To return to the conference
- \* Repeat the menu options

#### NOTES

**Power dial** – If you don't want to listen to the menu, simply press **\*** then the digit for the option you want. (e.g., you can press "**\***4" to lock the conference.) If you enter any digit other than what's noted here, you are returned back to the conference.

After Lecture Mode, ask to unmute – Lecture Mode mutes participants so that the moderator may speak uninterrupted. After Lecture Mode has been enabled, then disabled, the moderator must ask participants to unmute their lines by pressing \*1. Otherwise participants will remain muted.

### **Participant Control Menu**

Control functions are also available to participants who are not moderators. To access the participant control menu at any time during the conference, press **\***, then press:

- 1 Mute or unmute myself
- 2 Participant count, followed by roll call
- 9 Log in as moderator
- # To return to the conference
- Repeat the menu options

### NOTES

- **Log in as Moderator option** When a participant selects this option, they are asked for the moderator PIN. If the PIN is correct, they become a moderator and can execute moderator commands.
- Mute/Unmute Participants can only mute or unmute themselves.